# Инструкция по созданию тестовых заданий (AVN 37)

Программа AVN 37 была отправлена на электронные почты заместителей деканов факультетов.

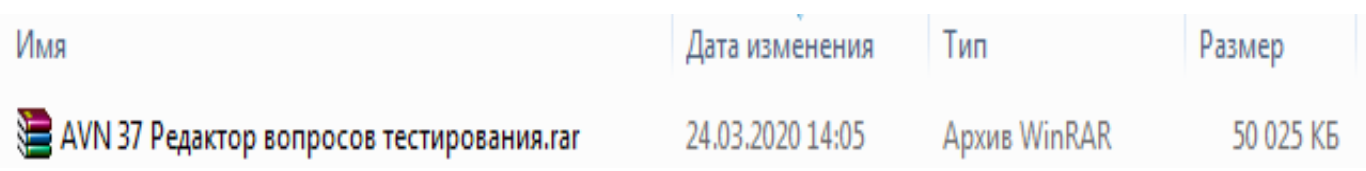

1. После как файл был скачен таким образом, необходимо его распаковать (извлечь). Для этого нужно мышкой навести на **файл** и нажать на **правую кнопку**.

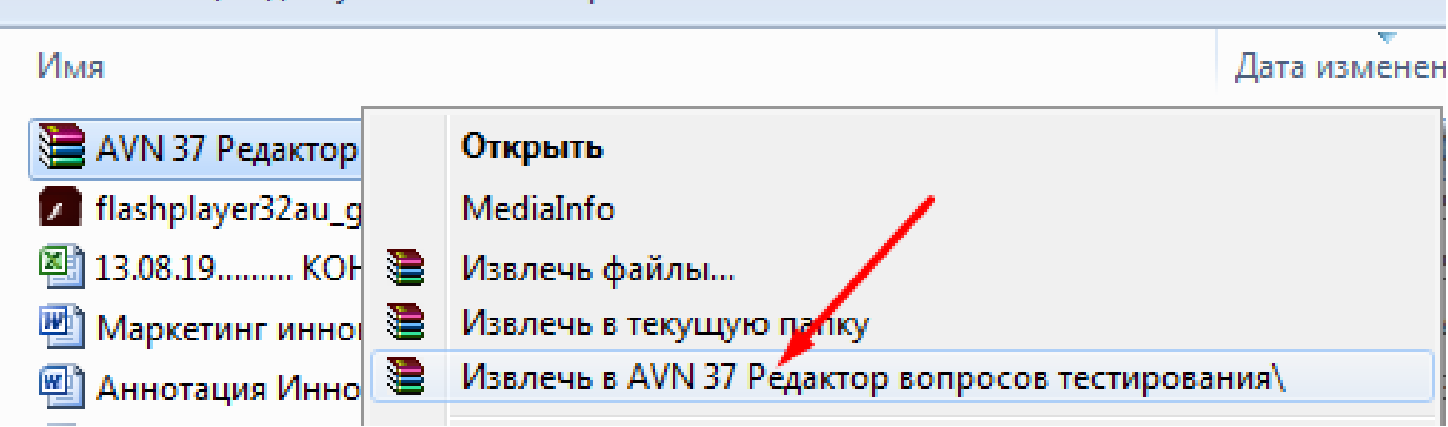

2. Выберите **Извлечь в AVN 37 Редактор вопросов тестирование**.

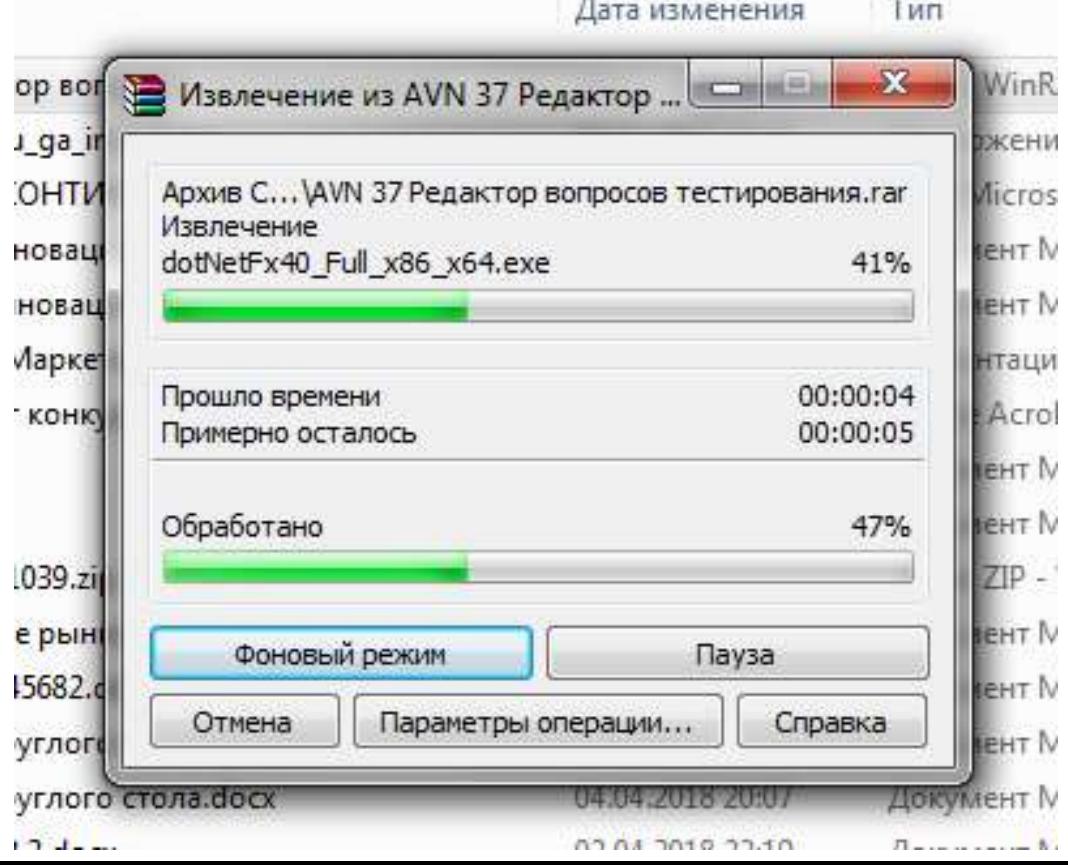

3. После нажатия пойдет процесс извлечения архивированного файла

**АVN 37 Редактор вопросов тестирования** 

4. Теперь файл имеет вид обычной **Папки.**

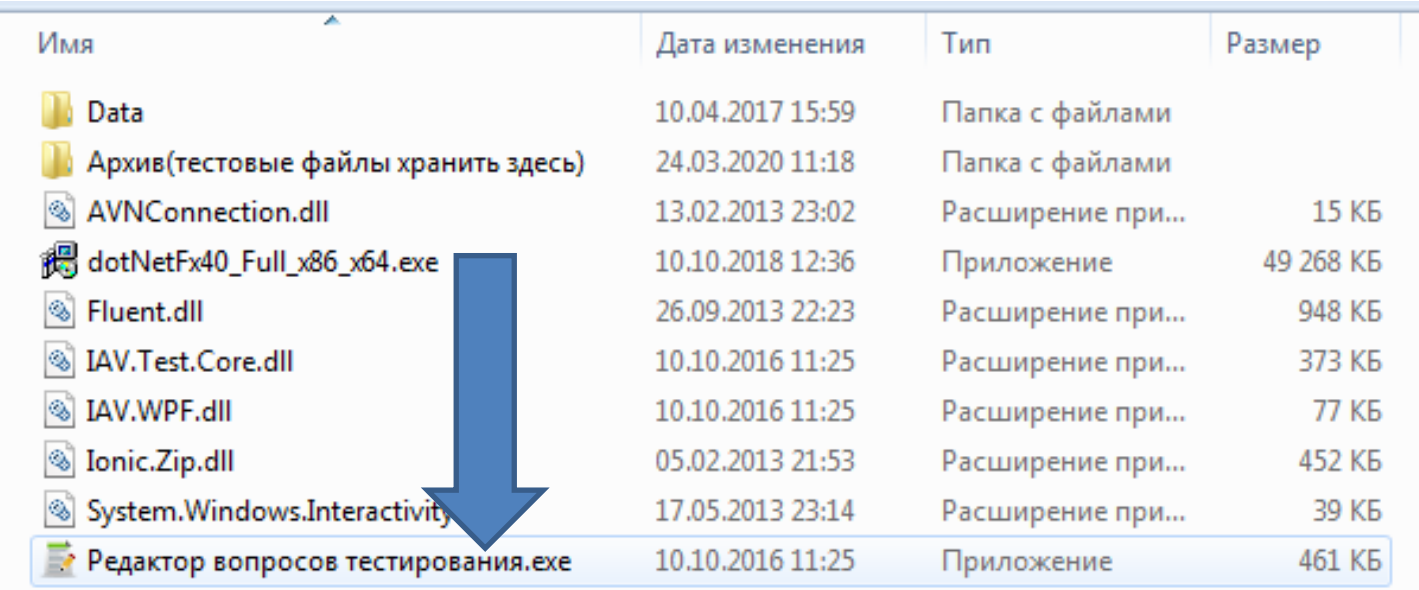

5. Внутри папки будут еще папки с файлами и расширениями. Для того, чтобы открыть программу AVN 37 выберите **Редактор вопросов тестирование.exe** (два щелчка левой мышкой).

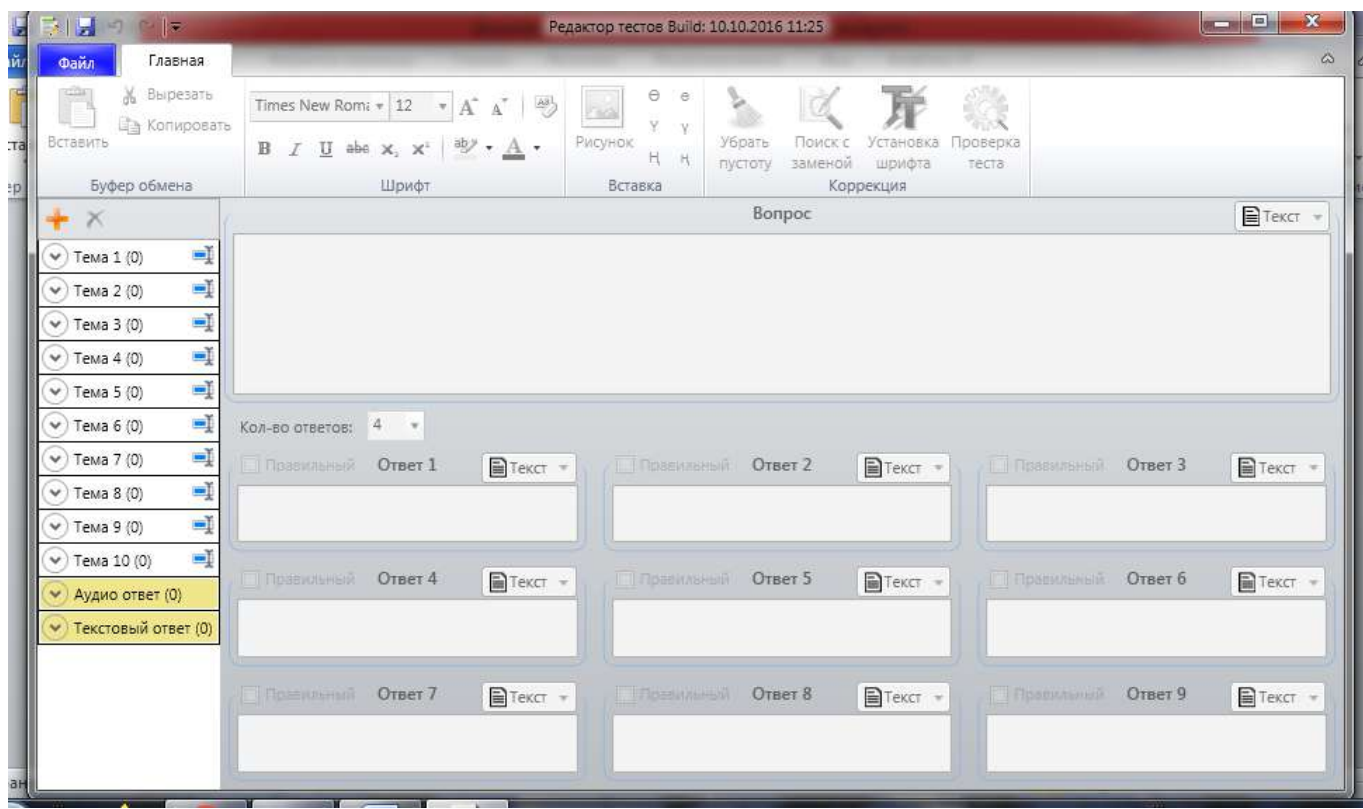

6. Появится такое окно.

7. Для создания файла **.tf** на данном окне нужно нажать на **Файл**

8. После того как нажали на **Файл** появится список действий, где нужно выбрать **Создать**

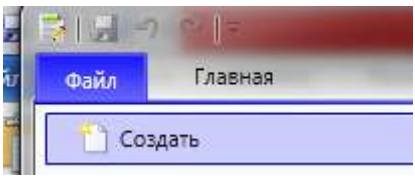

9. Затем появится окно, где нужно заполнить пустые поля.

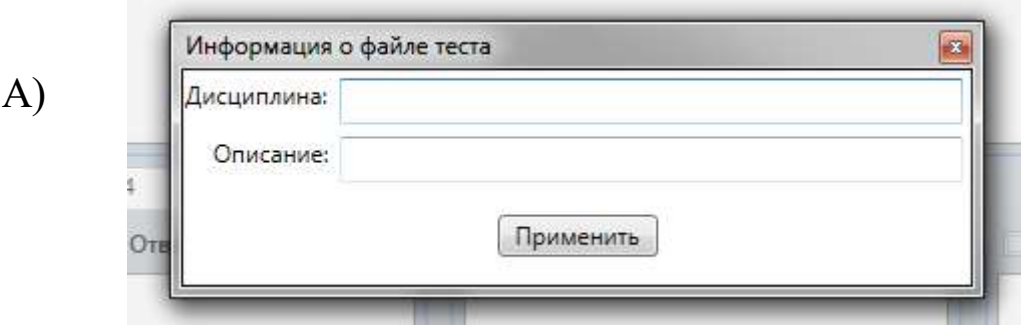

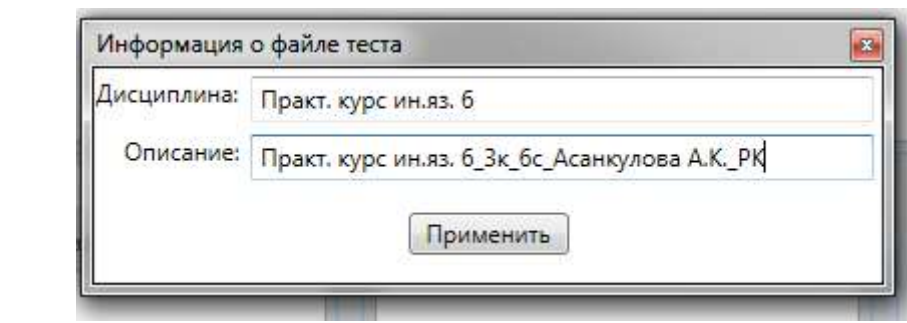

Б)

**3к** это 3 курс, **6с** это 6 семестр, **Асанкулова А.К.** ФИО преподавателя **РК** это рубежный контроль. Для экзамена название должно быть **ИК** или **ЭКЗ** в конце( **Практ.курс ин.яз.6\_3к\_6с\_Асанкулова А.К.\_ИК или (Практ.курс ин.яз.6\_3к\_6с\_Асанкулова А.К.\_ЭКЗ)**

После заполнения нужно нажать на **Применить**.

10. Появится окно, где нужно будет сохранить файл, который вы создали. Данный файл (скаченная папка AVN 37) на моем компьютере находится в **Загрузках**. Поэтому нужно нажать на **Загрузки.**

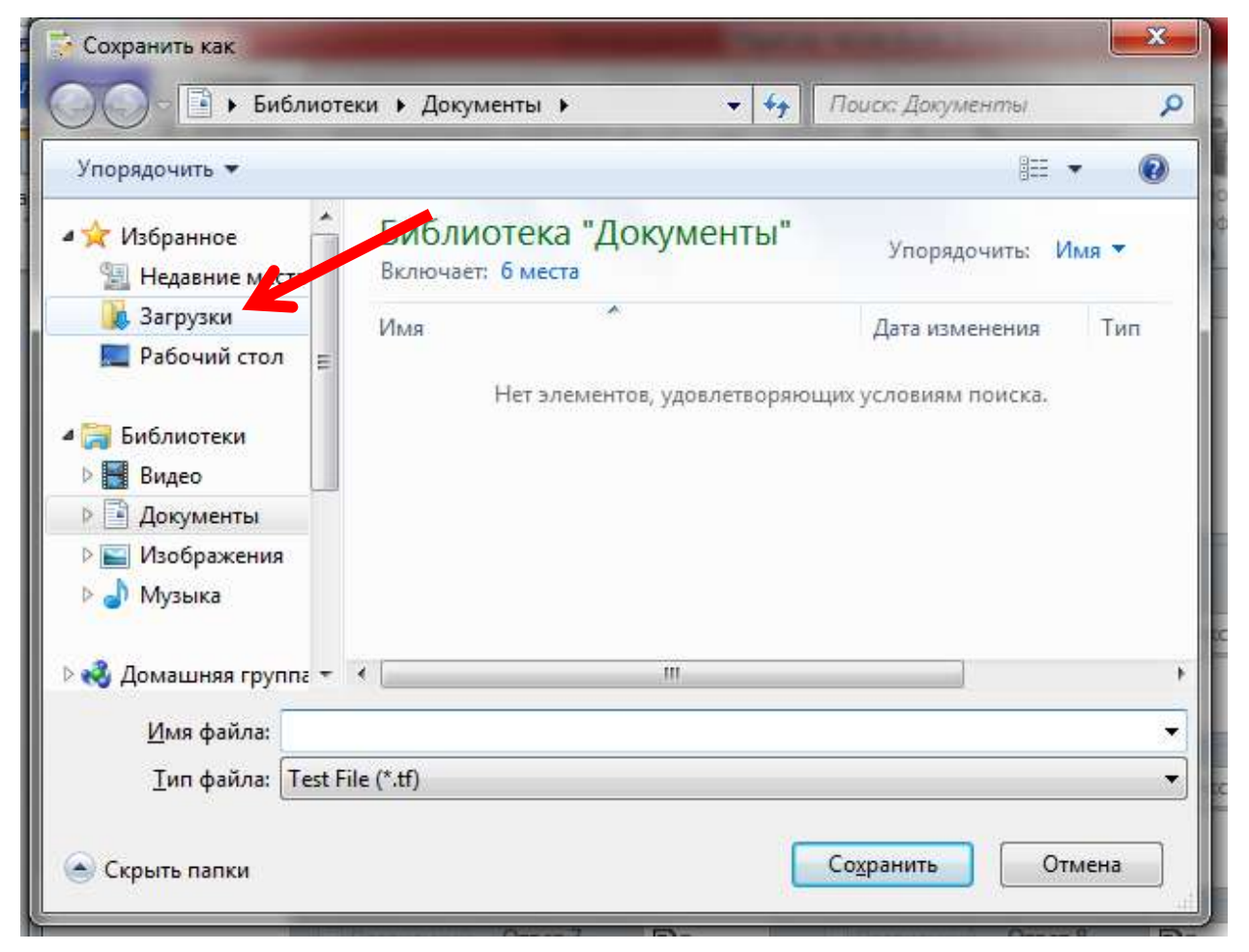

## Находите данную папку.

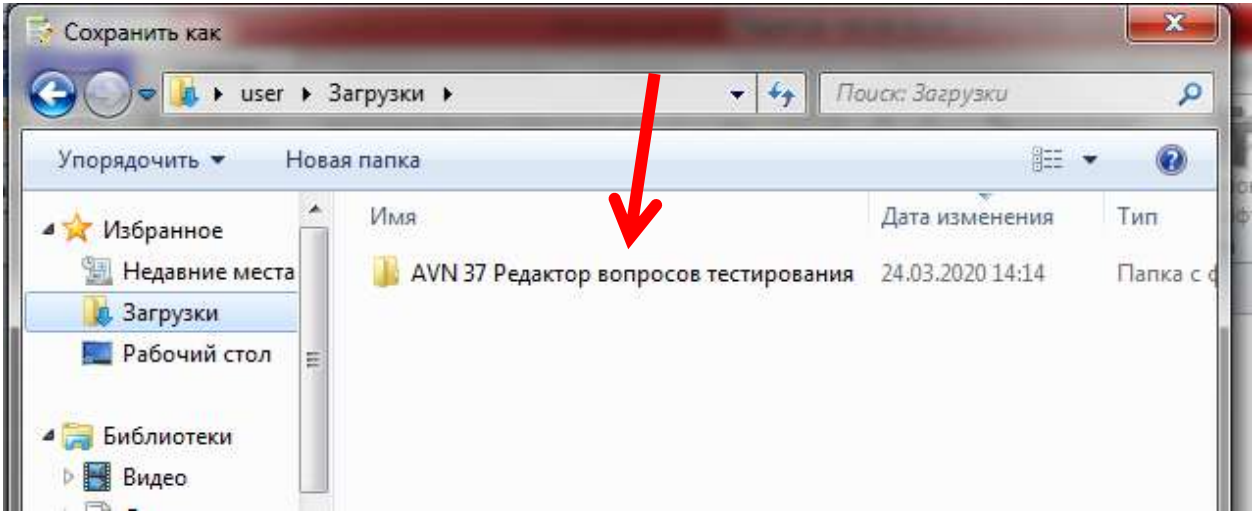

Затем выберите файл **Архив.**

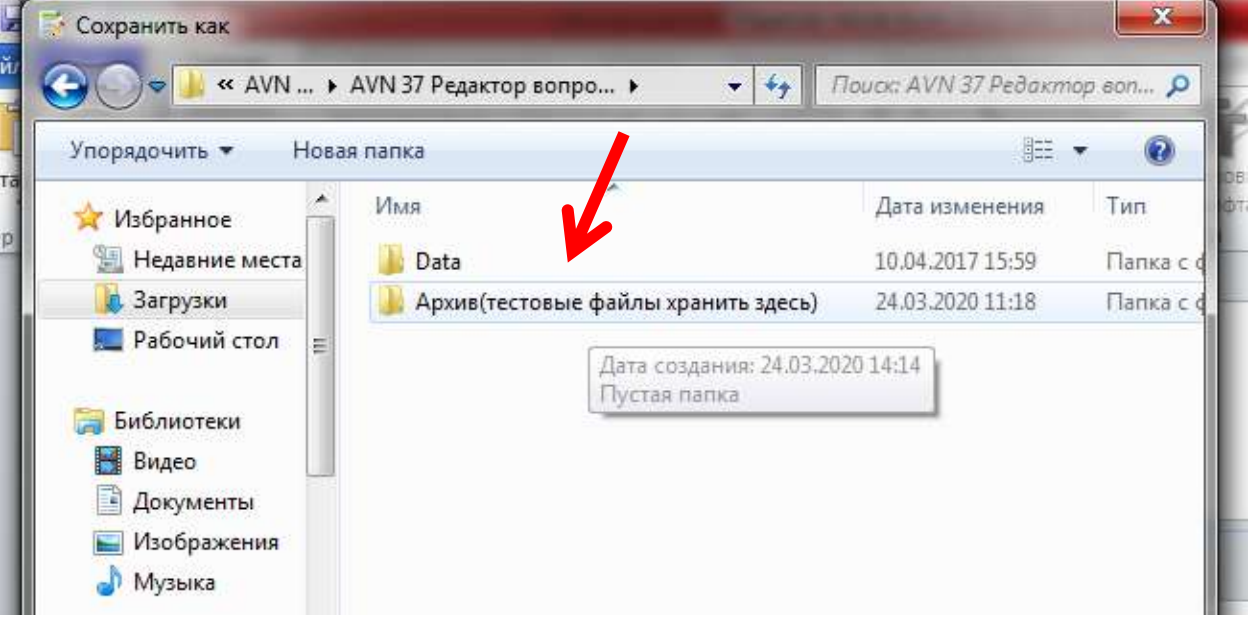

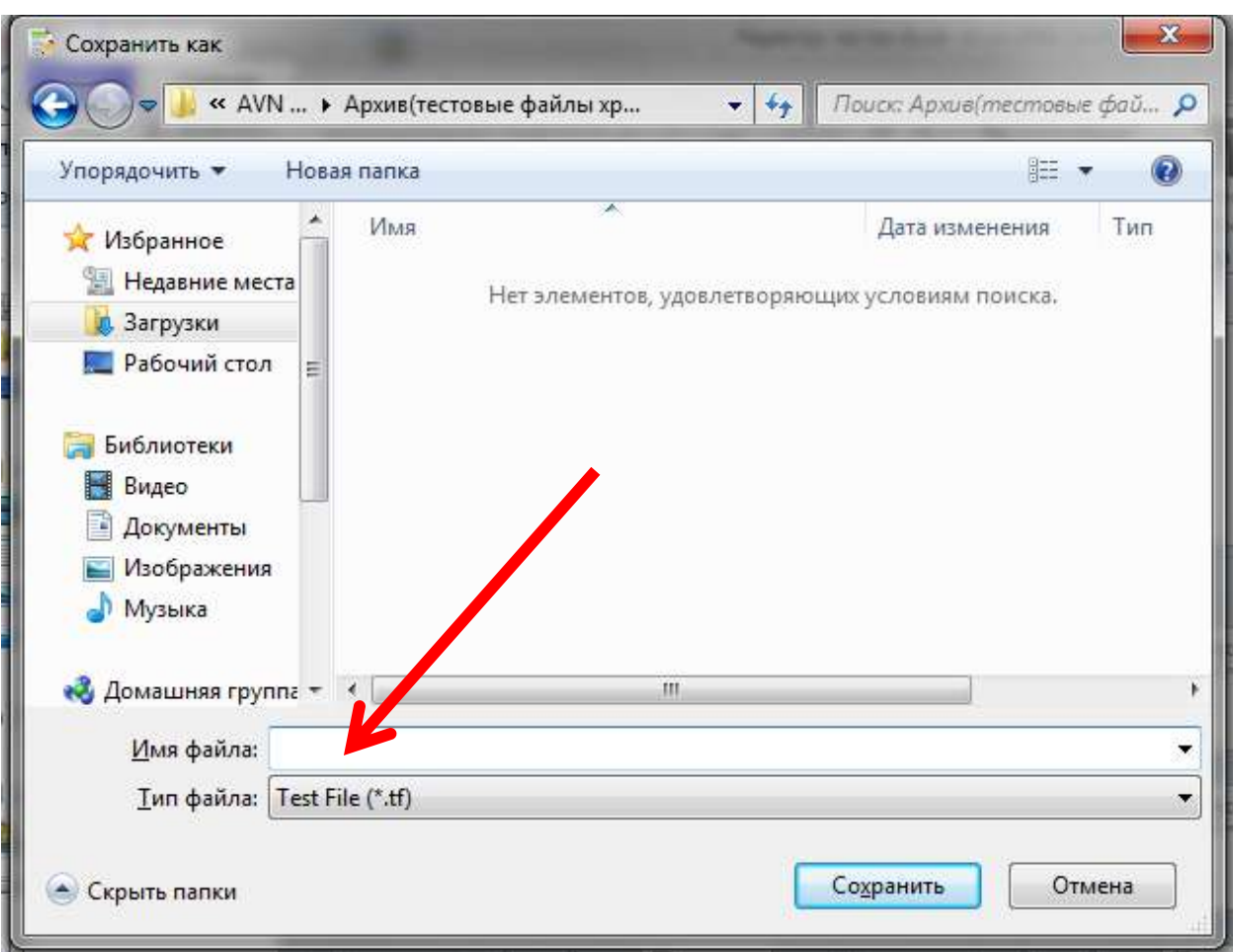

После того как выбрали **Архив.** Нужно набрать в поле **Имя файла** название дисциплины также как и описание **Практ.курс ин.яз.6\_3к\_6с\_Асанкулова А.К.\_РК**

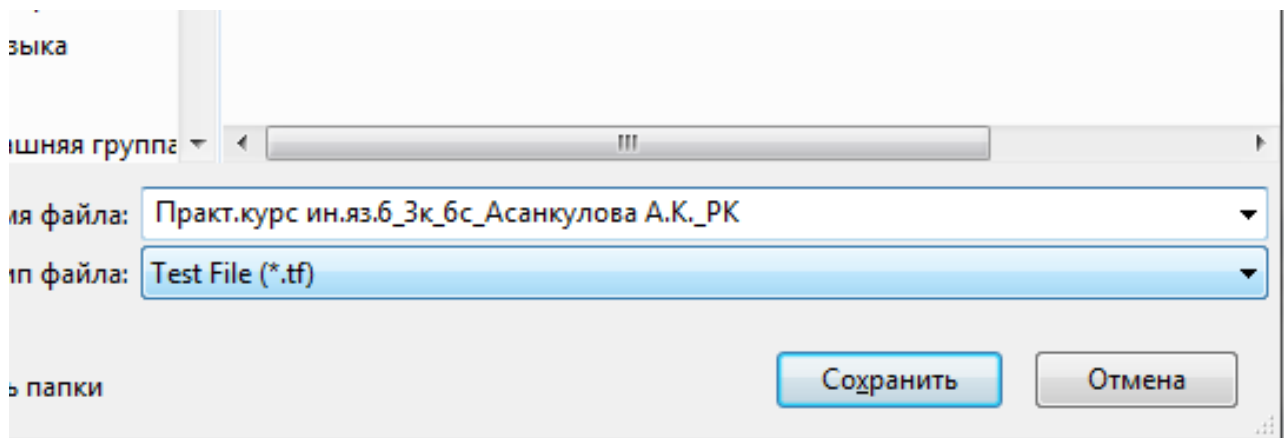

И нажимаете на **Сохранить.**

#### После сохранения файла данное окно останется неизменным.

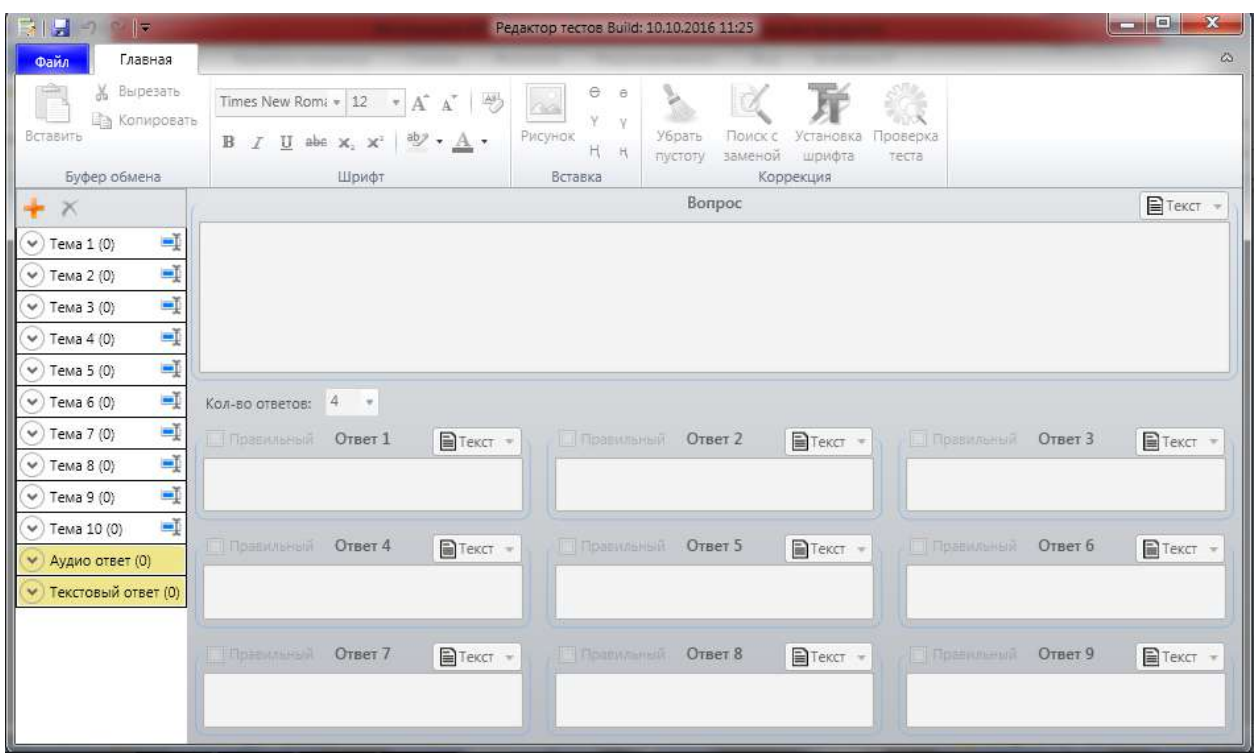

Следующий шаг нажимаете на **Файл**.

### Теперь выбираете **Открыть.**

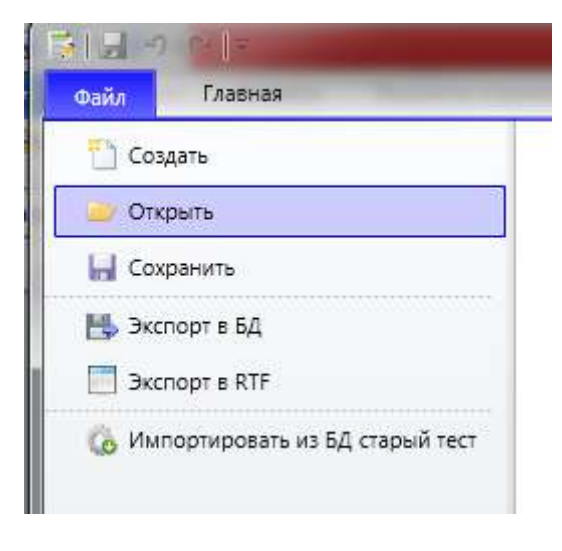

Появится окно, где был сохранен файл **.tf**

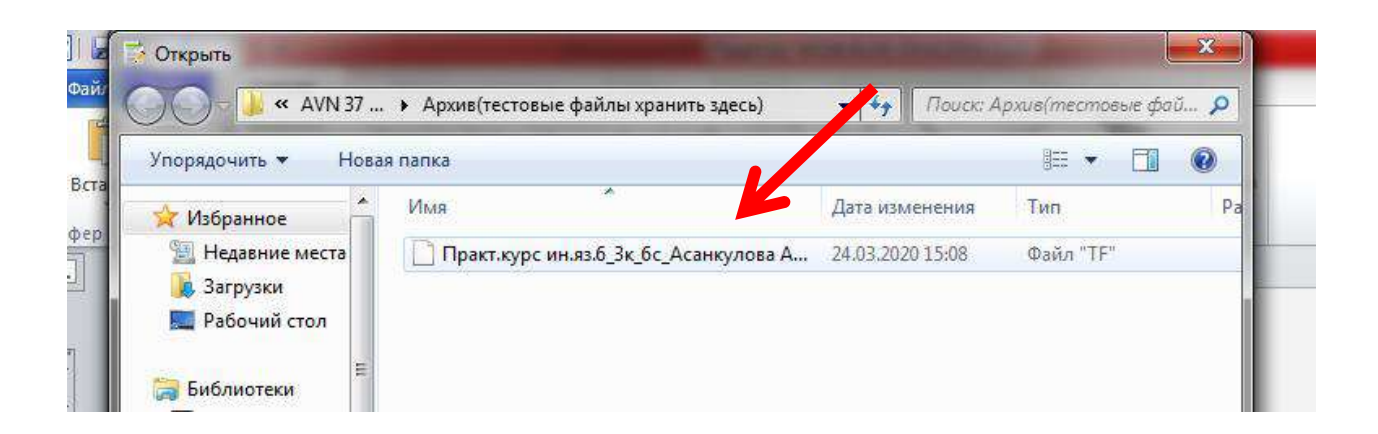

Выберите файл и нужно нажать на **Открыть.**

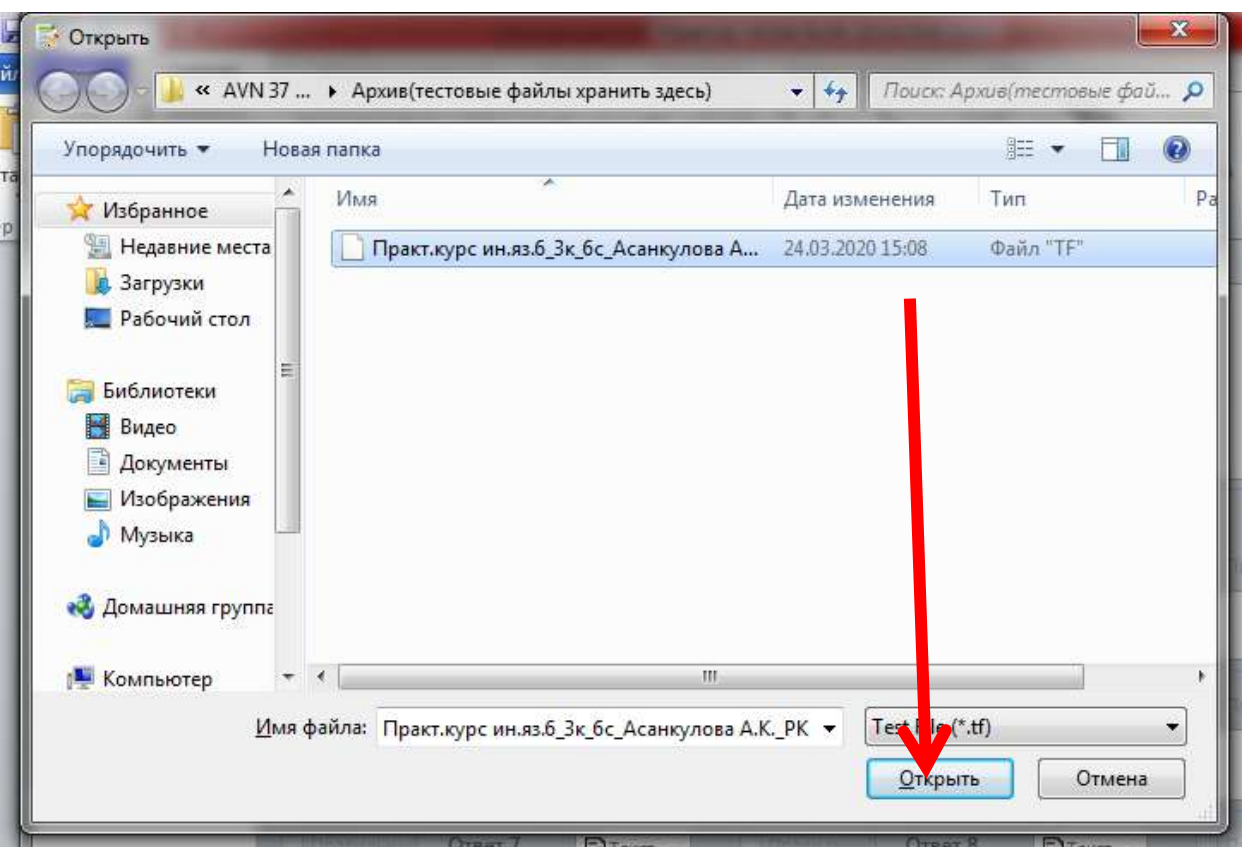

Вверху появится название вашего файла

Редактор тестов Build: 10.10.2016 11:25 (Практ. курс ин.яз. 6)

Слева окна есть знак **+** 

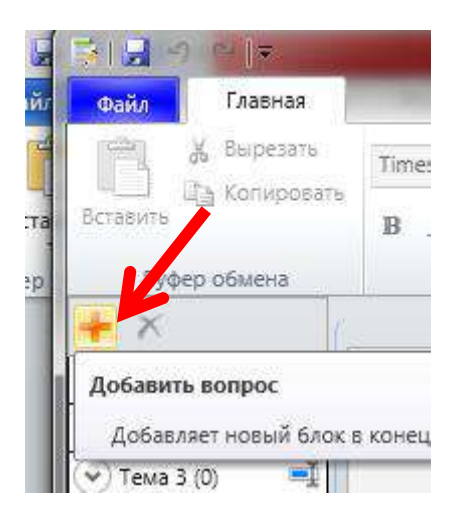

Нажав данный знак вы создаете 25 вопросов для РК (необходимо нажать на + 25 раз). 50-100 вопросов на ЭКЗАМЕН. Все вопросы создаются только **в Теме 1.**

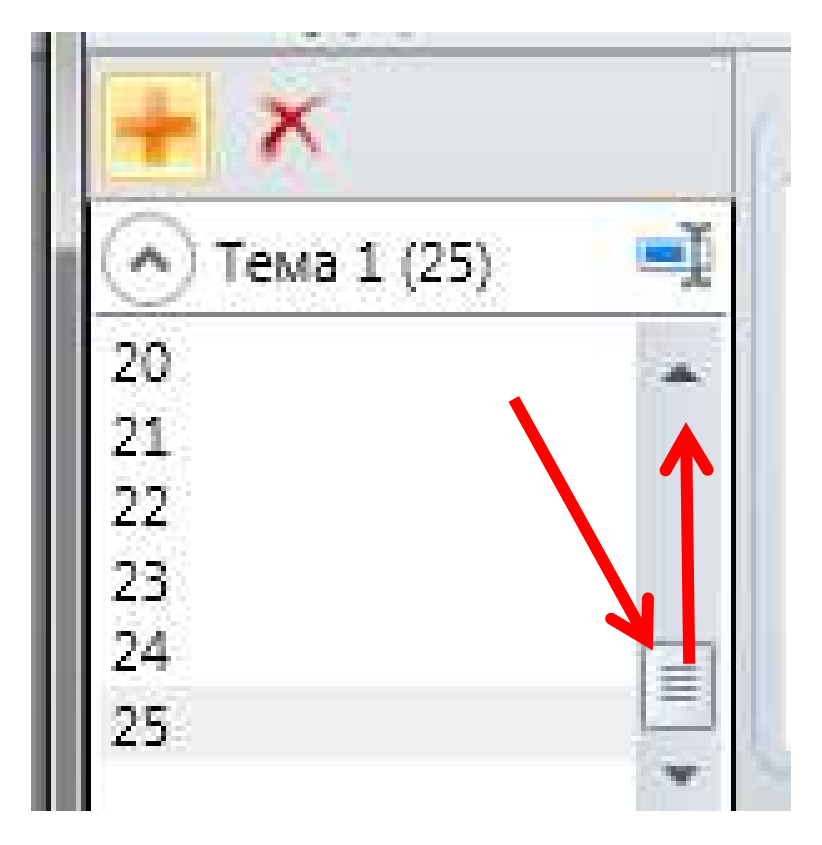

Прокрутив вверх необходимо нажать на **первый** вопрос.

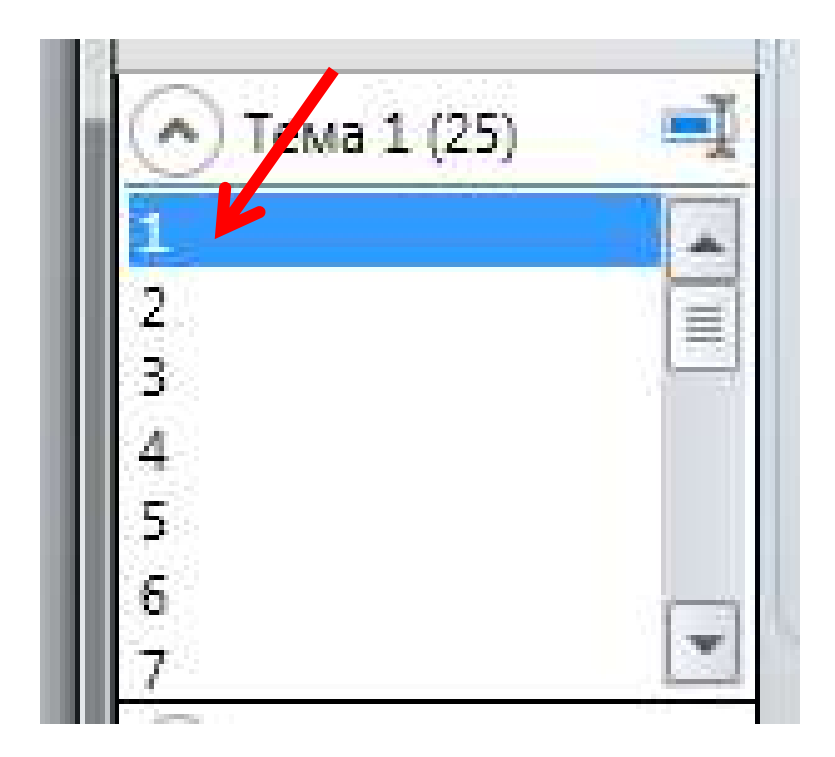

Для тех, кто вводит формулы в свои тесты, необходимо выбрать RTF справа, затем вопрос с формулами, рисунки, аудио видео для языковых дисциплин также доступно для исользования.

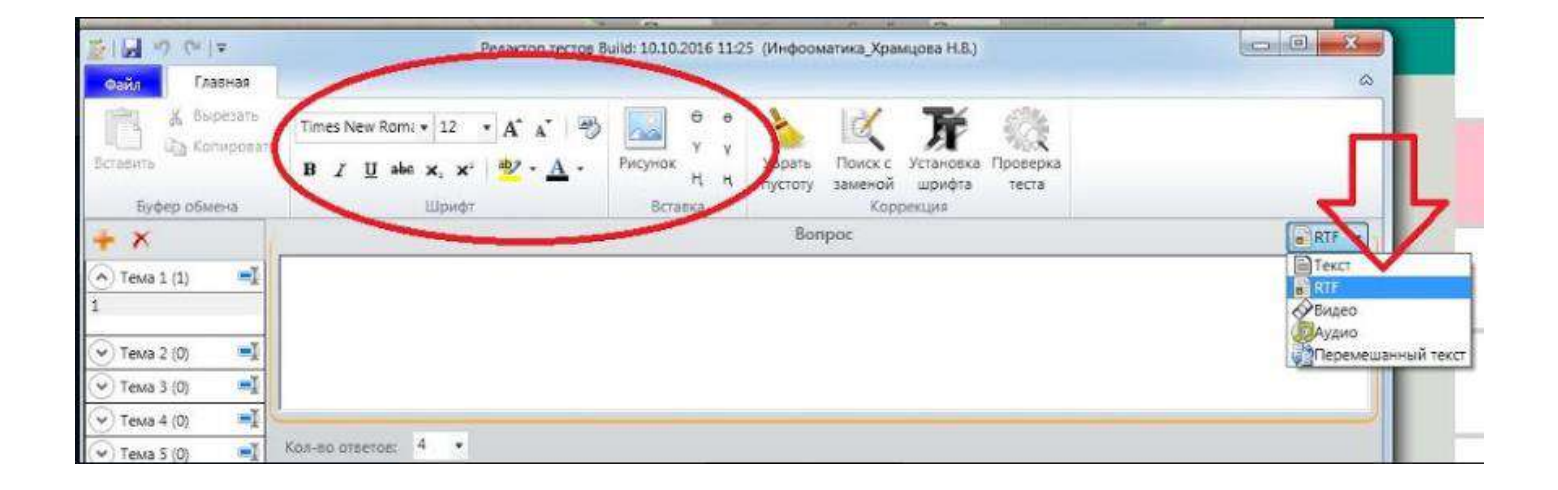

После того как выбрали под **Темой 1**, вопрос №**1** справа нужно напечатать вопрос (не нужно нумеровать свои вопросы).

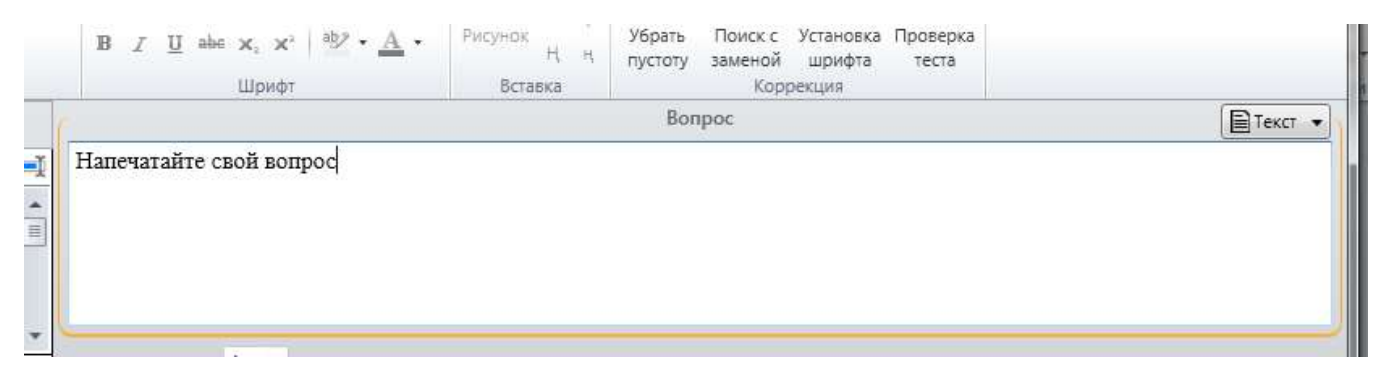

#### Затем нужно напечатать варианты ответов

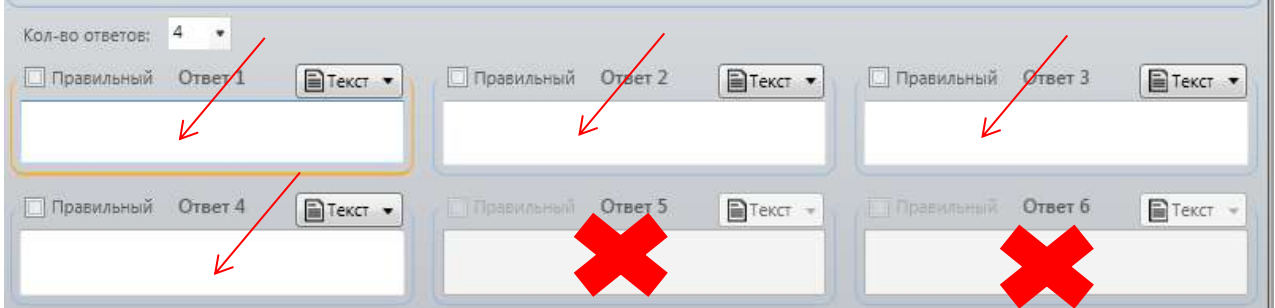

Затем нужно указать **один** правильный ответ направив курсор мышки на ячейку и нажать на нее.

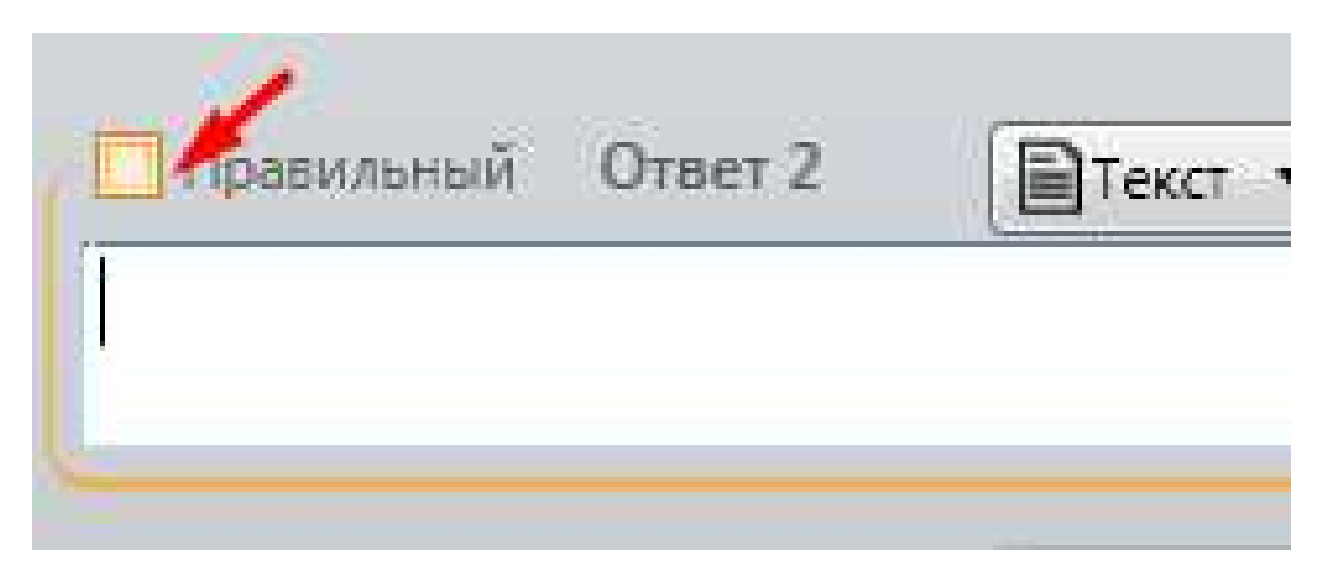

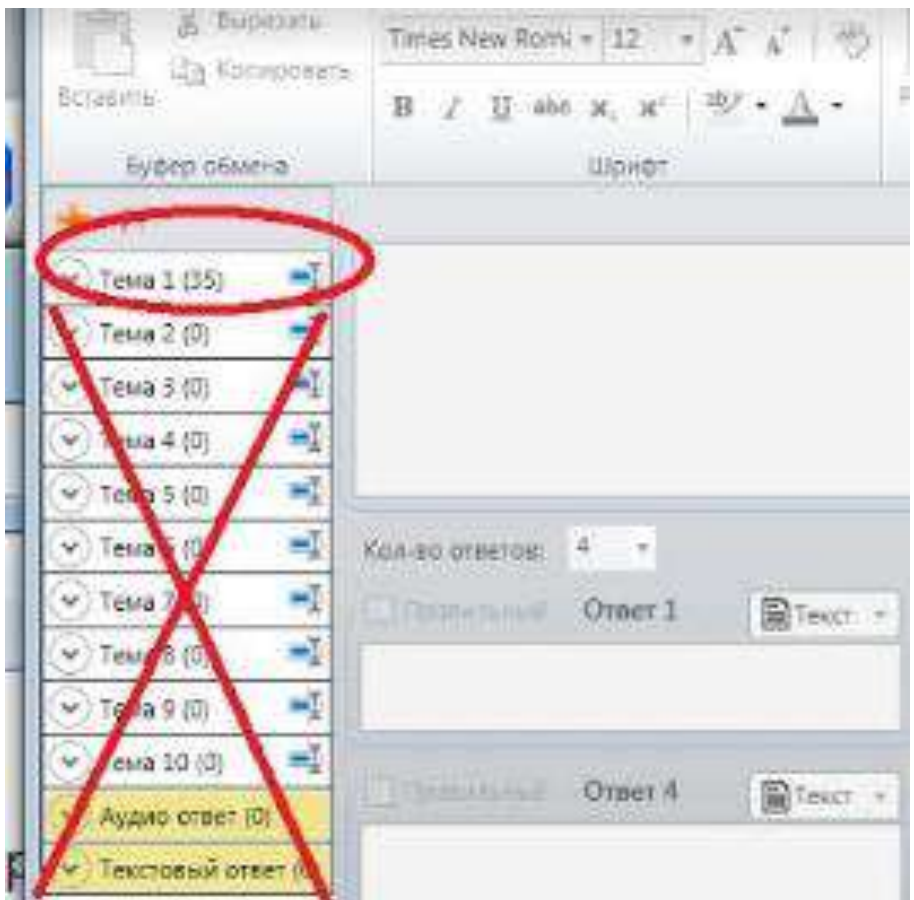

После того как составили все 25 вопросов с ответами в **Теме 1**, необходимо сохранить данный файл **обязательно** нажав на данную икону.

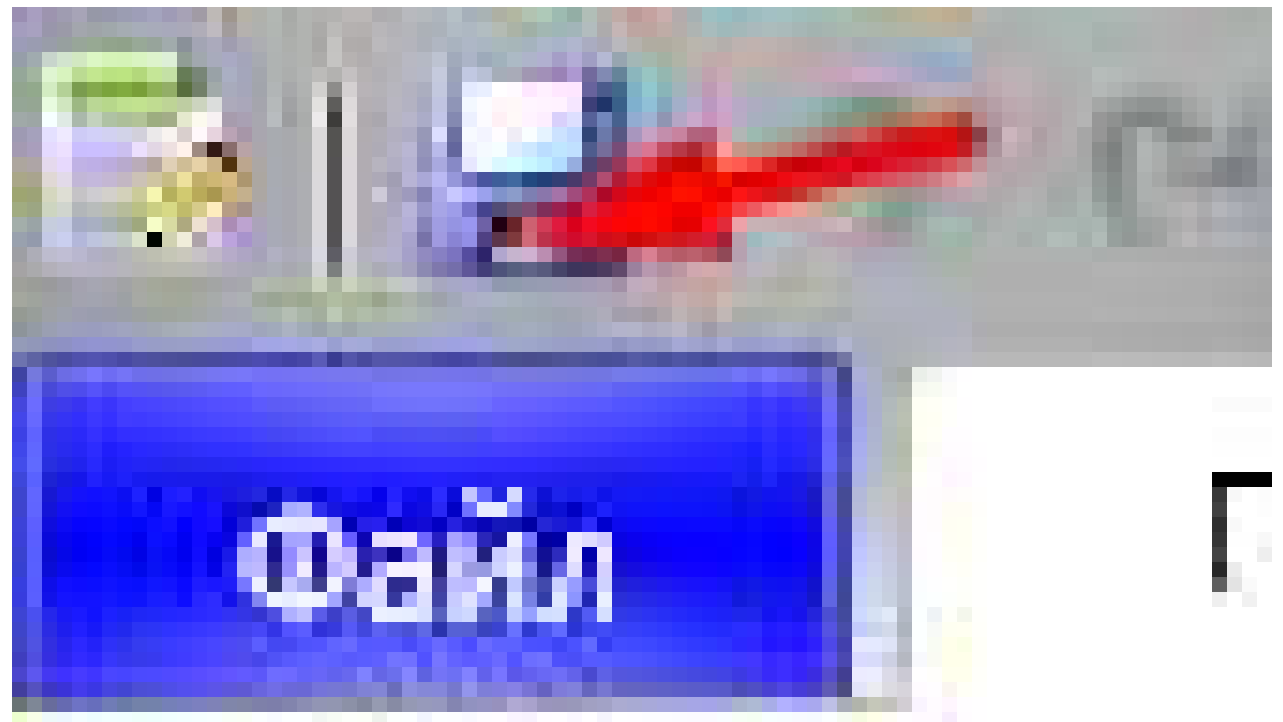

Такая же процедура для составления тестов на экзамен.

Проверить правильность составленных тестов можно через программу **AVN 37 Редактор вопросов тестирования (Файл---Откыть----Архив----Выберите составленный тест своего курса).**

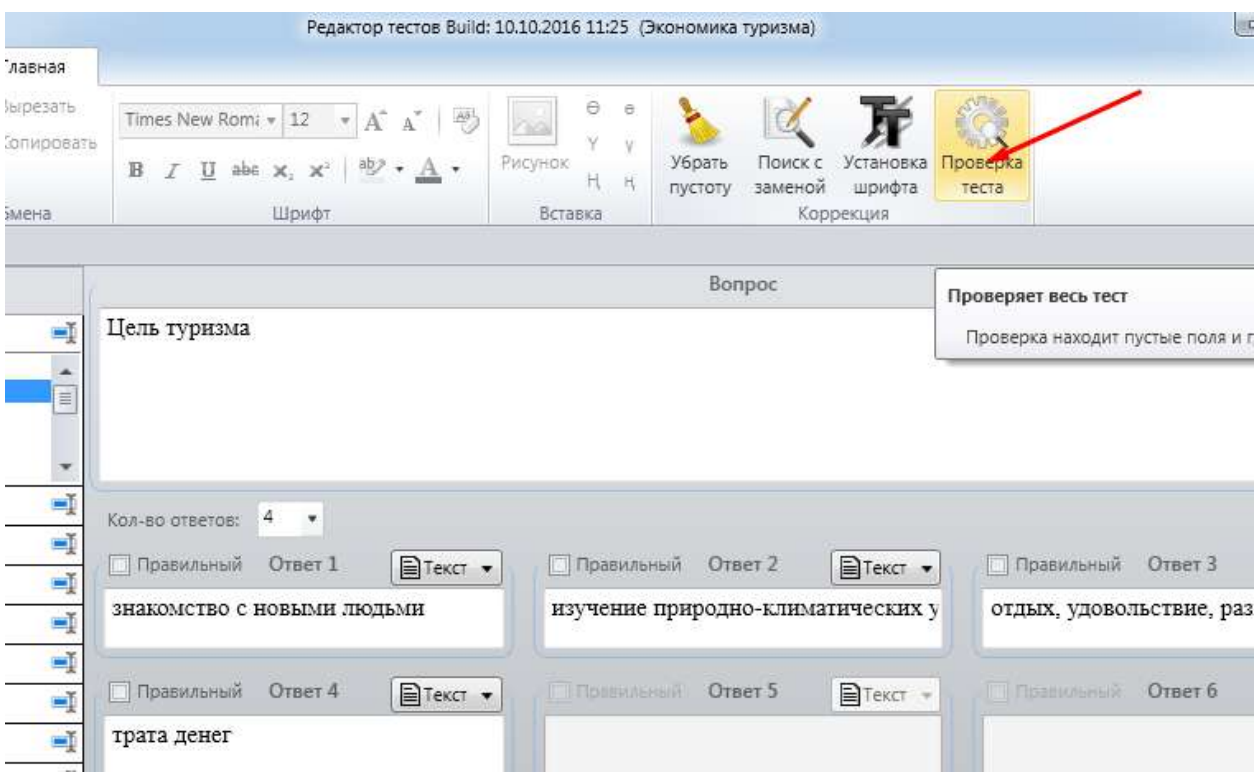

После того как вы все сделали, необходимо отправить ваш **файл .tf (Практ.курс ин.яз.6\_3к\_6с\_Асанкулова А.К.\_РК), который находится внутри папки AVN 37 выберите Редактор вопросов тестирования в папке Архив** на электронный адрес **knudot@mail.ru**